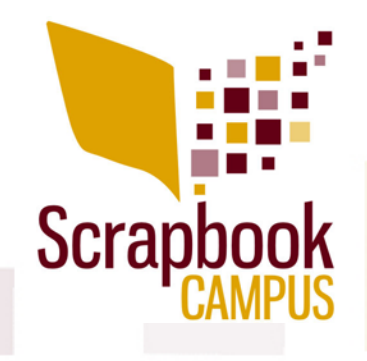

# **Sheet Cheat Basic Scrap Course**

Here is a collection of various tips, shortcuts and settings for Paintshop Pro illustrated or used during the **Basic Scrap Course 1**.

### **Useful tips:**

- Hold the **Ctrl** key to select more than one image when you want to open them.
- Always save, full size, as a .pspimage format.
- Resize at 600x600 pixels for sharing and gallery posting.
- Save a different size with the number in the name to avoid confusion when posting like layout1-600.jpg
- Try to see 3 or 4 corners of a rectangle piece when layering
- There is an option to have text vertical
- If you REALLY want to enlarge a photo, resize by increasing by 105% repeatedly. Remember that this will cause distortion on your photo, but maybe you still need it larger. That is your call.
- Always add **Picture tubes** on a separate layer
- Keep a vector copy of any text you need to apply effects to by rasterizing it
- Beware of light spots on elements: mirror and rotate only when needed for consistent look
- Rotate similar element slightly to give a more natural look.

### **Shortcuts used:**

- **Ctrl-Z** Undo the last command
- **Ctrl-C** Copy
- **Ctrl-V** Paste as a new layer (in older version of PSP, Ctrl-V = Paste as a new image; in those cases, the shortcut should be **Ctrl-L**, which ALSO works in more recent versions)
- **Shift-D** Duplicate an image
- **Ctrl-Shift-i** Invert the selection
- **Ctrl-D** Deselect
- **Ctrl-Y** Repeat
- **Shift**+ **Selection tool** will ADD to the selection
- **Ctrl**+ **Selection tool** will REMOVE to the selection
- **Shift** when closing an image will skip the popup asking you if you want to save the image
- **Shift**+ **Move tool** will move the whole layer without having to "grab" any element
- **M Move** tool (to just move)
- **K Pick** tool (to move, resize and rotate)
- **F Flood** fill tool

### **Useful vocabulary:**

- **Kerning** (in the Text tool settings): changes the space between the characters.
- **Leading** (in the Text tool settings): changes the spacing between the lines in a paragraph.

**My settings** (based on a standard 3600x3600 pixels scrapbook layout):

### **Text settings for journaling:**

- Font: Arial
- Size: 72 pixels
- Stroke: 0 or set the background to Transparent
- Style: **BOLD** if using a light text on darker background

### **Basic shadow for papers:**

### **Basic shadow for thick paper:**

- Offset 10 and 10
- Offset: 20 and 20 • Opacity: 70
- Opacity: 80 • Blur: 10

## • Blur: 20

### **Basic settings for the reverse shadow:**

• Blur: 10

• Offset: 0 and 0 • Opacity : 80

### **flower:**

- Offset: 50 and 50
- Opacity: 50
	- Blur: 50

Remember that those are starting points and will also depend on your particular project.

### **Warp Brush settings for tweaking shadows:**

- Size: depends on the shadow to tweak
- Warp mode: Push
- Hardness: 50
- Strength: 100

### **Basic Inner Bevel for title:**

- Width: 16
- Smoothness: 60
- Depth: 25

### **flat buttons:** • Offset: 30 and 30

**Basic shadow for regular** 

- Opacity: 60
- Blur: 30
- **Basic shadow for a**

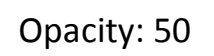

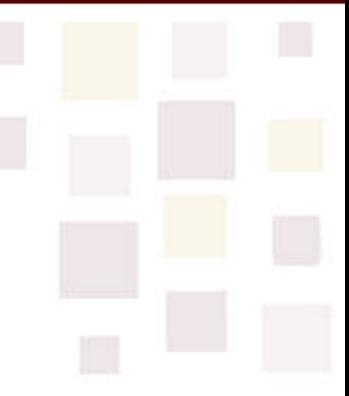